# **Installation Procedures**

**Important: Install the WLAN Adapter utilities before inserting the WLAN Adapter into your computer.**

## **Installing the WLAN utilities and driver**

Follow these instructions to install the WLAN Adapter utilities and driver. Insert the support CD into your optical drive. If autorun is enabled in your computer, the CD automatically displays the utility menu. Click **Install ASUS WLAN Card Utilities/Driver**. If autorun is disabled, double-click SETUP.EXE in the root directory of the CD.

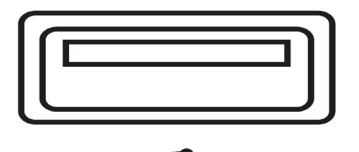

Insert the WLAN Adapter into your computer 's USB port using the correct orientation. Windows will automatically detect and configure the WLAN Adapter using the utilities and drivers installed in the previous steps.

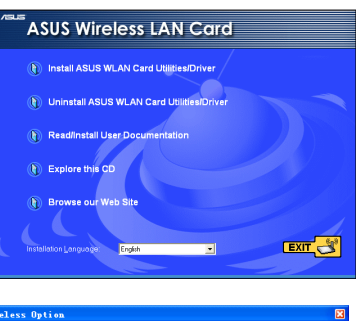

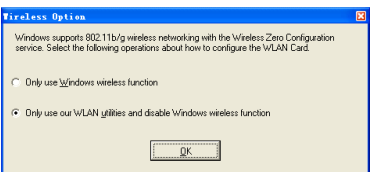

Windows XP users: When the program is launched for the first time (during Windows restart), you are asked to choose one utility to configure the WLAN Adapter. Select "Only use our WLAN utilities and disable Windows wireless function".

## **Reading the WLAN status indicators**

The device comes with two LEDs that indicate the status of the WLAN Adapter.

### **ACT LED**

**Blinking:** Transmitting data; the blinking speed indicates the link speed.

**OFF:** Radio off or Adapter is disabled.

### **LINK LED**

- **ON:** Connected to wireless device.
- **OFF:** No wireless connection. LINK ACT LINK

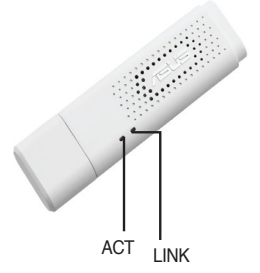

 $4i/$ 

# **Windows® XP Wireless Options**

The wireless options window shown below is only available for Windows® XP. It appears when you run the Control Center utility at the first time. Select the utility you want to use for configuring your WLAN Adapter.

**Only use Windows wireless function –** Only use Windows® XP Wireless Zero Configuration service to configure the WLAN Adapter.

**Only use our WLAN utilities and disable XP wireless function** 

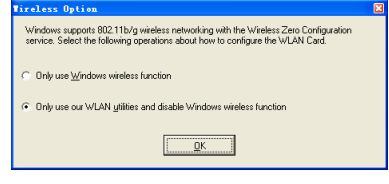

**–** Only use ASUS WLAN utilities to configure the WLAN Adapter. (recommended)

You can open the Wireless Option setting window at any time by leftclicking the control center icon and choosing **Wireless Option**.

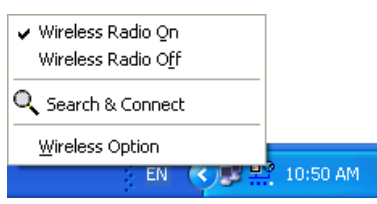

**Taskbar Left-Click Menu**

## **Configuring with Windows® Wireless Zero Configuration service**

If you want to configure your WLAN Adapter via Windows® Wireless Zero Configuration (WZC) service, follow the instruction below to make the settings.

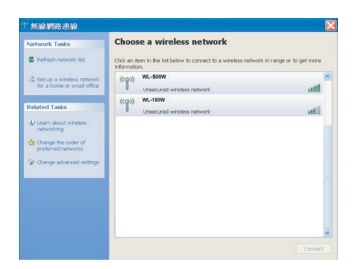

1. Double-click the wireless network icon on the task bar to view available networks.Select the AP and click **Connect**.

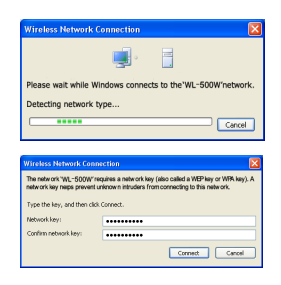

2. A window prompts out asking you for the key if you have set up encryption on your wireless router, input the keys and click **Connect**. The connection is complete.

## **Quick Start Guide**

To set up the wireless connection properties, right-click the wireless icon on the taskbar and select **Open Network Connection**. Then right-click the network connection icon and select **Property** to open the Wireless Network Connection Status page.

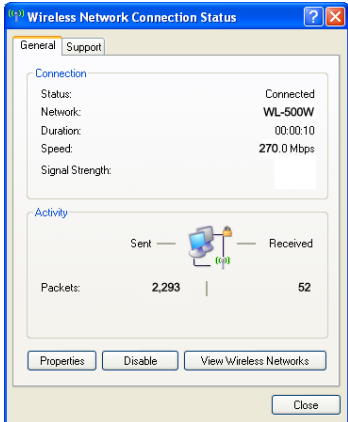

1. The **General** page shows status, duration, speed, and signal strength. Signal strength is represented by green bars with 5 bars indicating excellent signal and 1 bar meaning poor signal.

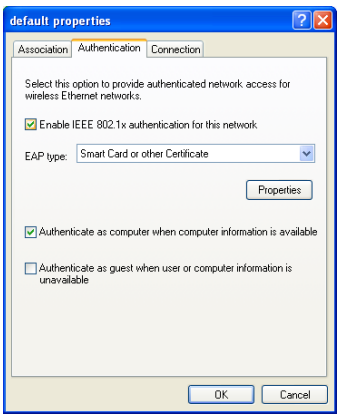

3. The **Authentication** page allows you to add security settings. Read Windows help for more information.

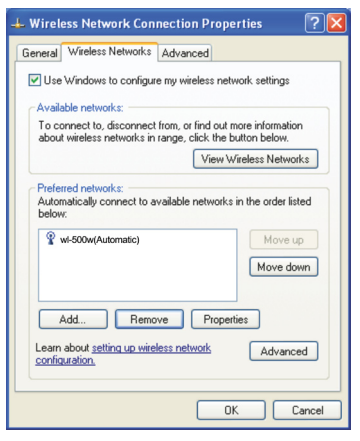

2. Select "Wireless Networks" tab to show **Preferred networks**. Use the **Add** button to add the "SSID" of available networks and set the connection preference order with the **Move up** and **Move down**  buttons. The radio tower with a signal icon identifies the currently connected access point. Click **Properties** to set the authentication of the wireless connection.

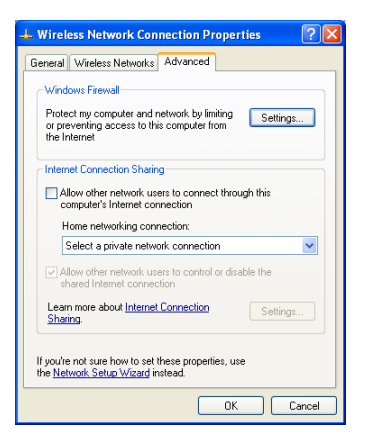

4. The **Advanced** page allows you to set firewall and sharing. Read Windows help for more information.

## **Quick Start Guide**

### **FCC Warning Statement**

This device complies with Part 15 of the FCC Rules. Operation is subject to the following two conditions:

- (1) this device may not cause harmful interference, and
- (2) this device must accept any interference received, including interference that may cause undesired operation.

This equipment has been tested and found to comply with the limits for a class B digital device, pursuant to part 15 of the FCC Rules. These limits are designed to provide reasonable protection against harmful interference in a residential installation.

This equipment generates, uses and can radiate radio frequency energy and, if not installed and used in accordance with the instructions, may cause harmful interference to radio communications. However, there is no guarantee that interference will not occur in a particular installation. If this equipment does cause harmful interference to radio or television reception, which can be determined by turning the equipment off and on, the user is encouraged to try to correct the interference by one or more of the following measures:

- Reorient or relocate the receiving antenna.
- Increase the separation between the equipment and receiver.
- Connect the equipment into an outlet on a circuit different from that to which the receiver is connected.
- Consult the dealer or an experienced radio/TV technician for help.

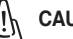

#### **CAUTION:**

Any changes or modifications not expressly approved by the party responsible for compliance could void the user's authority to operate the equipment.

#### **Prohibition of Co-location**

This device and its antenna(s) must not be co-located or operating in conjunction with any other antenna or transmitter

#### **Safety Information**

To maintain compliance with FCC's RF exposure guidelines, this equipment should be installed and operated with minimum distance 20cm between the radiator and your body. Use on the supplied antenna.

#### **Declaration of Conformity for R&TTE directive 1999/5/EC**

Essential requirements – Article 3

Protection requirements for health and safety – Article 3.1a

Testing for electric safety according to EN 60950-1 has been conducted. These are considered relevant and sufficient.

Protection requirements for electromagnetic compatibility – Article 3.1b

Testing for electromagnetic compatibility according to EN 301 489-1 and EN 301 489-17 has been conducted. These are considered relevant and sufficient.

Effective use of the radio spectrum – Article 3.2

Testing for radio test suites according to EN 300 328- 2 has been conducted. These are considered relevant and sufficient.

## **CE Mark Warning**

This is a Class B product, in a domestic environment, this product may cause radio interference, in which case the user may be required to take adequate measures.